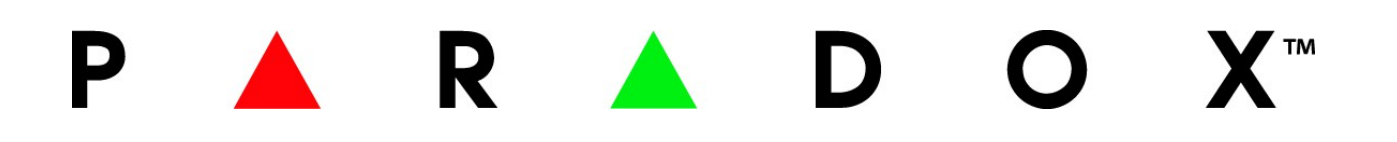

# **HD77**

**PIR čidlo s 720p kamerou**

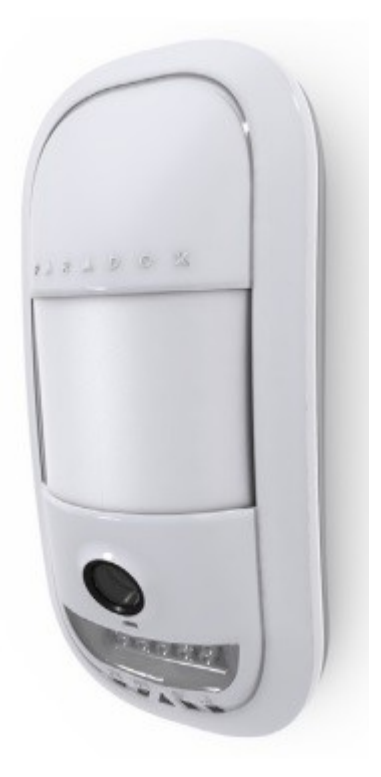

# **Instalační a konfigurační návod 1.2**

# **Úvod :**

HD77 je vysoce kvalitní PIR detektor pohybu s integrovanou 720p kamerou s mikrofonem. Tento stručný návod popisuje jak nainstalovat a nakonfigurovat HD77.

#### **Popis detektoru :**

HD77 nabízí lepší detekci pohybu s ověřením videa až do vzdálenosti 12m x 12m. Video a JPG soubory mohou být zaslány do monitorovacího softwaru IPRS-7 a následně přes email uživateli. Umožňuje 24hodinové sledování prostoru a to i za snížené viditelnosti díky infračervené (IR) LED. HD77 je možno konfigurovat pomocí Insight mobilní aplikace pro Android a iOS.

### **Umístění a montáž :**

Nainstalujte HD77 podle následujících pokynů, aby byl dodržen maximální výkon a zabezpečení prostoru.

Umístěte detektor do výšky 2,1–2,7m.Nechte 2cm prostoru nad detektorem pro otvírání / zavírání krytu.

Instalujete detektor na místa bez překážek na dohled čidla a kamery.

Pro připojení k síti LAN použijte ethernetový kabel CAT5e (max délky 50m ) mezi HD77 a router.

# **Zapojení pomocí kabelu CAT5e nebo vyšším :**

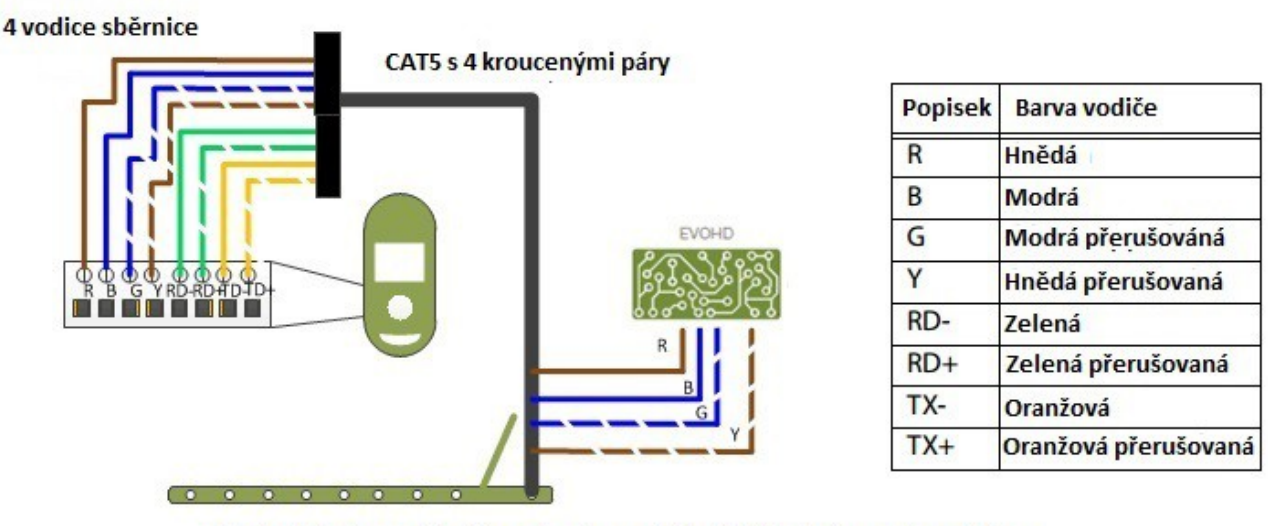

Obrázek 1 : Doporučené zapojení s použitím CAT5 kabelem nebo vyšším

# **Zapojení pomocí dvou párů vodičů :**

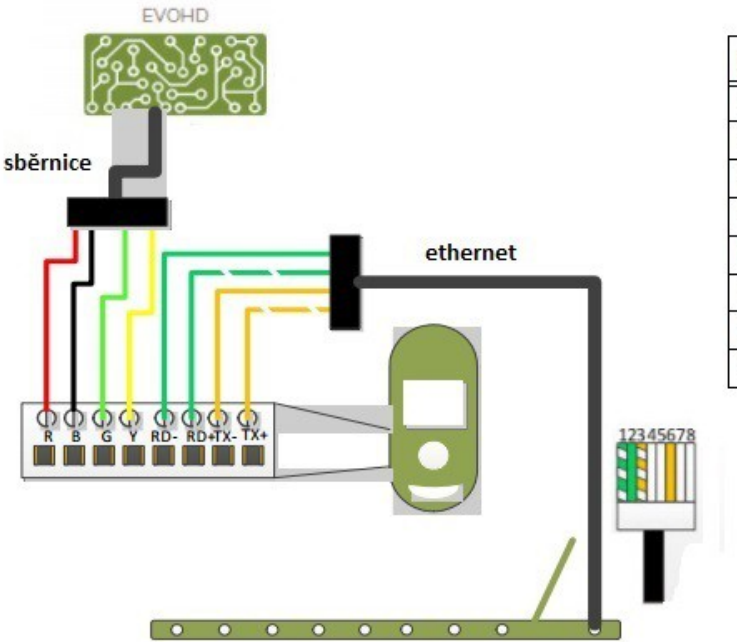

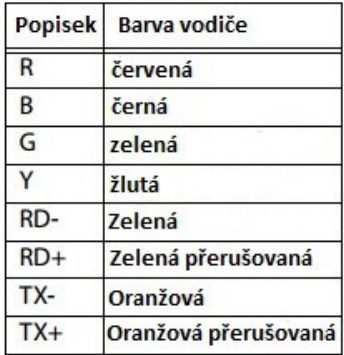

### **Upozornění :**

Vyvarujte se umístění : reflexní plochy, místo přímého proudění vzduchu z ventilačních výstupů, ventilátorů z oken, zdrojů výparu olej / pára, zařízení které způsobují změnu teploty jako jsou např: radiátory, ledničky,trouby, infračervené zdroje světla.

Nedotýkejte se čočky detektoru, mohlo by mít za následek poruchu detektoru.

#### **Instalace na stěnu nebo rohovou montáž :**

- 1. Oddělte přední a zadní kryt
- Otočte zámkovým mechanizmem v spodní části zařízení.
- Sejměte vrchní kryt detektoru.
- 2. Připravte otvory na zadním krytu.
- Zkontrolujte zda vykrojení s tamper jde umístit na zeď.

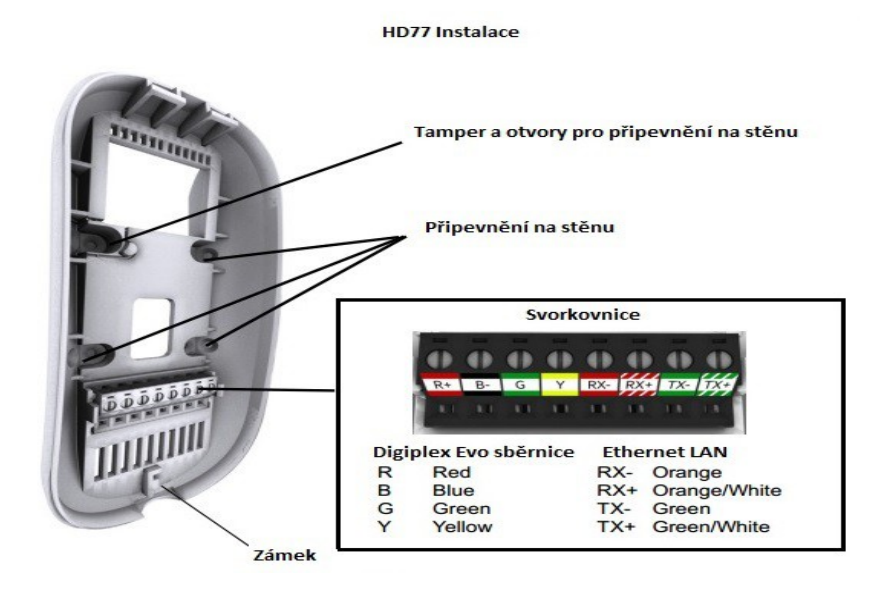

- 3. Připevněte zadní kryt na zeď.
- Umístěte detektor minimálně 2cm od stropu.
- Zasuňte sběrnicové a ethernetové kabely do otvoru v zadním krytu.
- Přišroubujte zadní kryt ke zdi pomocí šroubů nebo hmoždinek pokud je potřeba.
- Zkontrolujte, zda tamper na zdi je přišroubován ke zdi.
- Připojte vodiče do svorkovnice. Vodiče nesmí zasahovat do mechanizmu zavírání zámku.
- 4. Nasaďte zadní kryt na přední.
- Nejdřív přiklopte vrchní část předního krytu.
- Zavřete přední kryt.
- 5. Zapojte vodiče na ústředně a routeru (pokud už není zapojeno).
- 6. Zapněte ústřednu EVOHD HD77 začne nabíhat ( start detektoru )
- LED1 bude blikat modře až do úplného naběhnutí detektoru. Tento proces může trvat až 3 minuty.
- 7. Zavřete mechanismus detektoru, diagnostické LED zhasnou.
- 8. Ověřte instalaci detektoru ( pozorovací úhel nastavení ) přes program Babyware.

# **Montáž HD77 pomocí otočného držáku :**

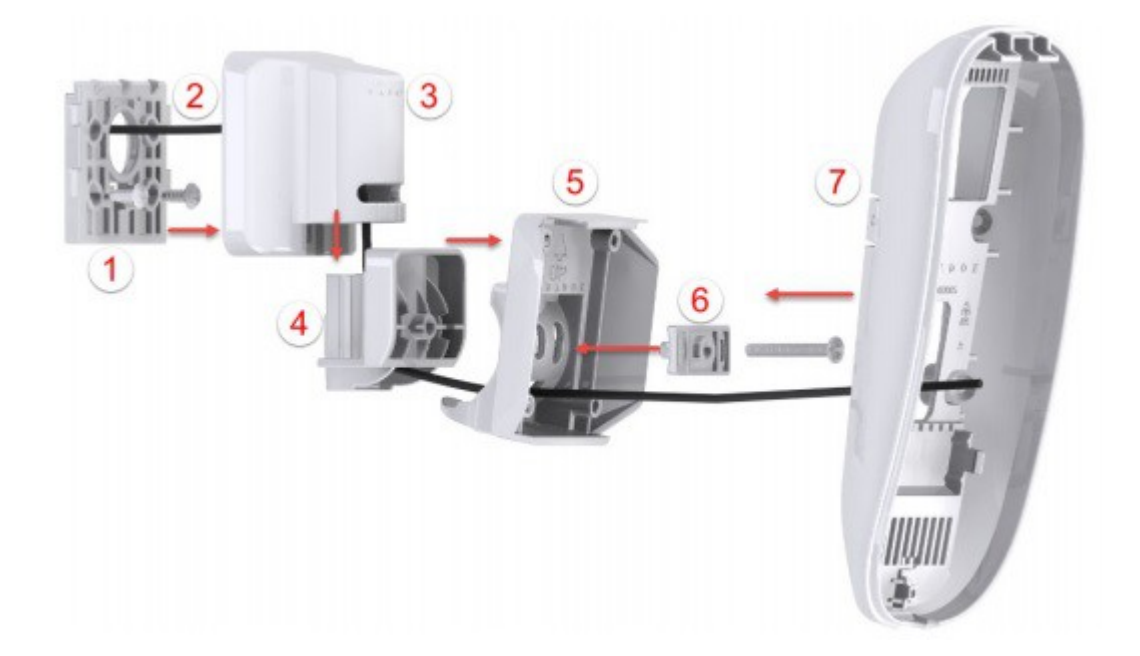

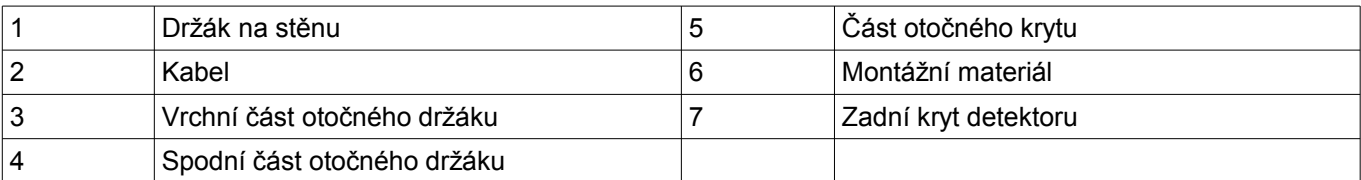

Rozmístění LED na detektoru

LED 2 a 5 slouží jako servisní. Blikají a svítí při startu detektoru a při otevření zámku krytu

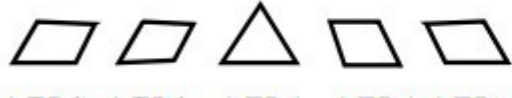

LED2 LED3 LED1 LED4 LED5

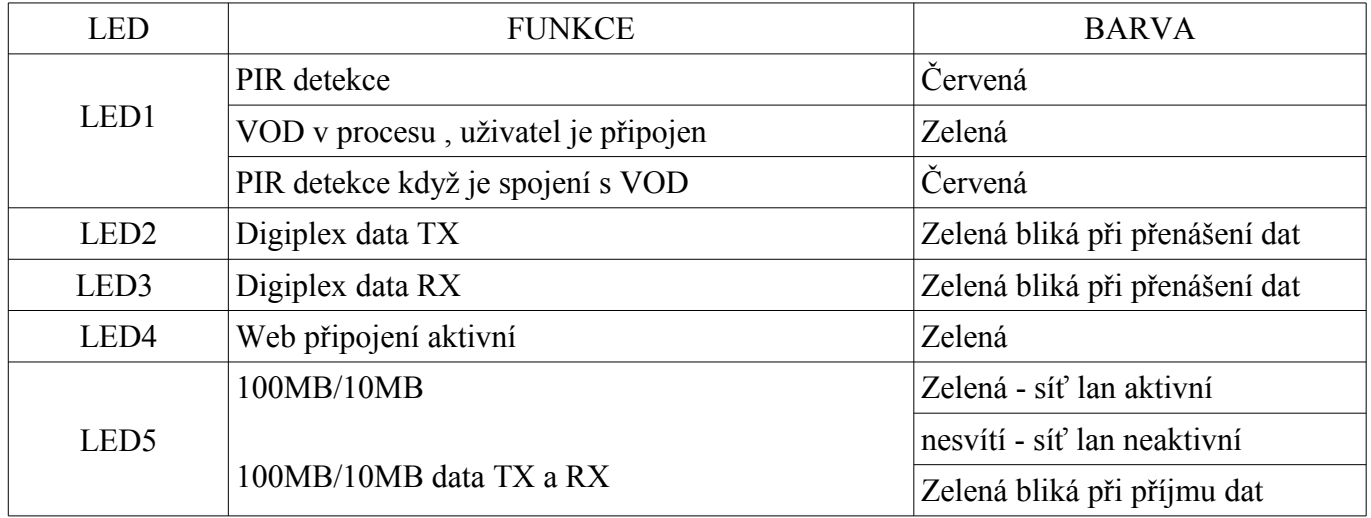

**Důležité :** LED1 indikace může být zapnuta nebo vypnuta přes nastavení HD77.

 VOD indikace lze vypnout pouze přes mobilní aplikaci Insight. Vypnutí VOD indikace může být v některých zemích protizákonné. Ujistěte se, že instalace HD77 je v souladu s místními zákony.

#### **Programování HD77 :**

Programování se provádí výhradně přes klávesnici a nebo přes software Babyware.

#### Požadavky :

- instalace Windows 7 a novější
- připojte se k PC pomocí 307USB nebo IP150 ( sériové nebo LAN spojení )
- stáhnout a nainstalovat program Babyware ( nutná verze 2.30.5 a novější ) Je možné stáhnout na našich stránkách [www.eurosat.cz](http://www.eurosat.cz/)
- vytvořit v programu objekt s ústřednou

# **Vytvoření účtu v Babywaru :**

- 1. Spusťte program Babyware
- 2. Pokud nemáte vytvořený objekt vytvořte
- 3. Vyberte typ spojení podle druhu připojení k ústředně a nastavte parametry pro spojení
- 4. Připojte se k vybranému ( vytvořenému ) objektu kliknutím na spojit

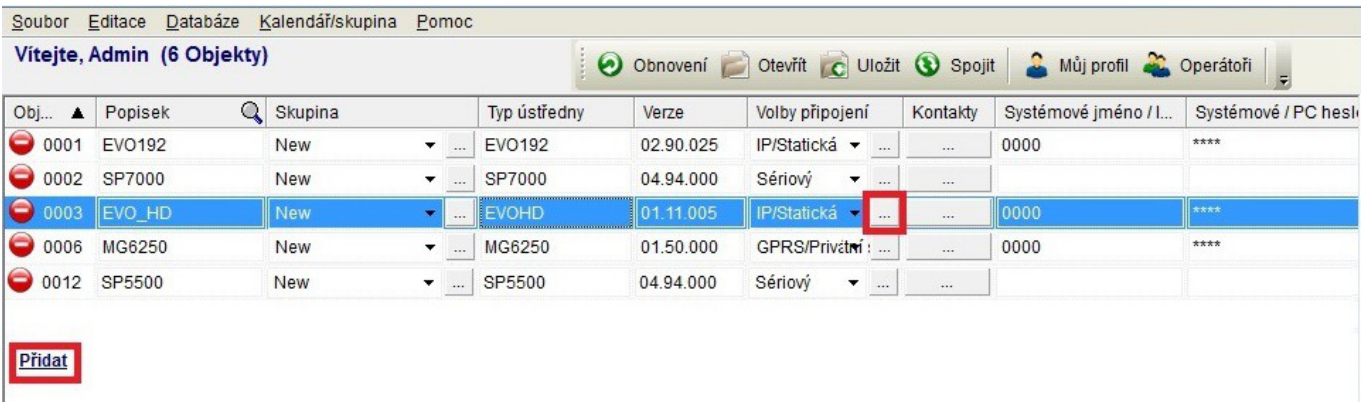

### **Aktualizace nastavení z HD77 :**

Před programováním HD77 se ujistěte, že máte stažený nastavení z HD77.

- 1. Klikněte pravým tlačítkem myši na položku HD77.
- 2. Vyberte možnost Přijmout programování. Tímto se Vám stáhne veškeré nastavení z HD77.

### **Označení popisku a umístění :**

Pro lepší orientaci doporučujeme každý modul popsat kde se nachází a označit.

Poznámka: Sériová čísla modulu se automaticky vloží po scanu sběrnice.

### **Konfigurace nastaveni HD77 přes Babyware :**

Provedeme 2xkliknutím na vybranou HD77 v seznamu modulů. Tímto se nám otevře programování HD77.

Zde je možné nastavit :

- nastavení citlivosti PIR
- nastavení sítě a dalších komunikačních nastaveních
- možnost prohlédnutí videa z HD77

# **Konfigurace TCP / IP :**

Nastaveni TCP/IP se provádí v programování modulu. Pokud je podporována routrem UPnP doporučujeme toto povolit při Dynamické IP. Toto nastavení umožňuje rychlou instalaci v síti. Nastavení statické IP pro HD77 : IP adresa by měla být nastavená pevně. Buď přiřazením IP adresy napevno a nebo vázanou IP adresou přímo na MAC adresu HD77, která pak přiřadí nastavenou IP adresu pro HD77.

#### **Konfigurace statické ( veřejné ) IP a dynamické IP adresy pro WAN :**

#### **Veřejná IP :**

V případě, že koncový uživatel nechce používat ParadoxMyHome DNS může použít statickou IP adresu pro WAN. Pro použití je potřeba aby koncový zákazník měl od svého poskytovatele internetu statickou (veřejnou ) IP adresu.

- 1. Získat statickou IP adresu od poskytovatele internetu.
- 2. Nedoporučujeme používat UpnP. Toto zrušíte odškrtnutím políčka UPnP.
- 3. Dále zrušte v programu Babyware dotazování na PMH ( ParadoxMyHome )

### **Dynamická IP :**

Pokud váš poskytovatel internetu přiděluje dynamickou IP adresu ( většina případů ) zkontrolujte nastavení Poolu v PMH.

#### **Nastavení dynamické IP adresy :**

- 1. Nastavte parametry pro spojení
- 2. Nastavte DHCP v nastavení sítě TCP/IP zkontrolujte povolení DHCP.
- 3. Konfigurace UPnP umožňuje automatické přesměrování portu.
- 4. Nastavte Auto detekci modulu.

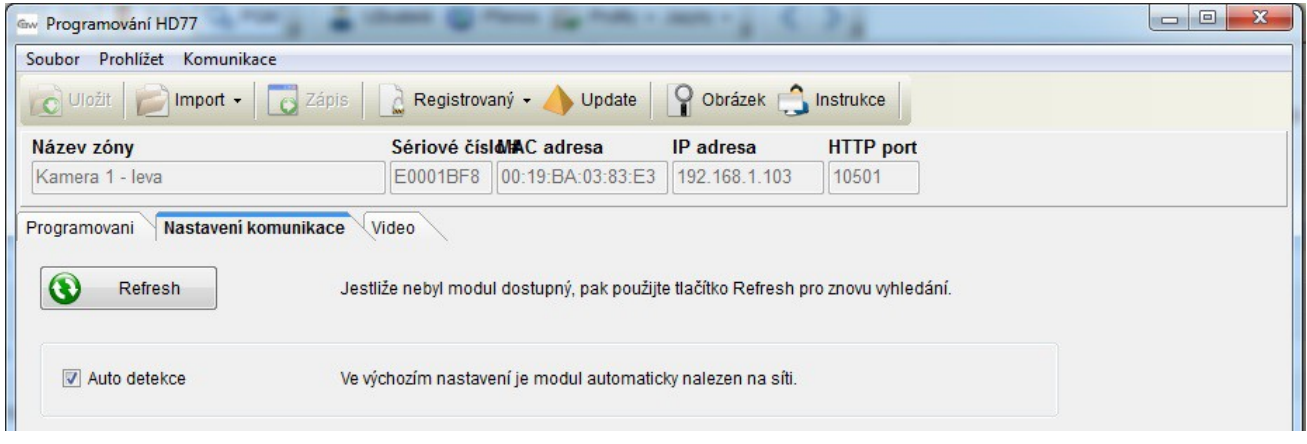

Po vyhledání modulu na síti klikněte na tlačítko OK.

- 5. Registrace HD77 na PMH.
- klikněte na položku Registrace na PMH u HD77.

- zadejte jméno a heslo na Paradoxmyhome a jedinečné Site ID jméno, které je potřeba pro aplikaci Insight.

- potvrďte kliknutím na OK.

#### **Nastavení směrování portu a IP adresy :**

Požadavky :

- Router který podporuje svázaní MAC adresy zařízení s IP adresou.
- Pokud používáte přiřazenou IP adresu musí být DHCP na HD77 povoleno.
- Pokud používáte pevnou IP adresu musí být DHCP zakázáno v HD77. Statická IP adresa musí být mimo rozsah DHCP.

### **Nastavení routeru pro HD77 :**

Tento krok vám umožní nastavení vašeho routeru pro komunikaci s vaší HD77 aby fungovala správně.

- 1. Ujistěte se, že váš router je správně zapojen podle návodu pro samotný router.
- 2. Vstupte do nastavení routeru. To se provádí přes webové rozhraní zadáním statické adresy daného routeru. V našem případě 192.168.1.1 tato adresa je standartně používána u většiny prodávaných routerů. Tovární hodnota statické adresy je uvedena v návodu routeru nebo na štítku obalu routeru spolu s továrním nastavením pro přihlášení ( jméno a heslo ).
- 3. V nastavení routeru zkontrolujte nastaveni DHCP.
	- Pokud je povoleno DHCP, ověřte zda nastavený rozsah IP adres ponechává alespoň jednu adresu mimo nastavený rozsah. Příklad nastavení rozsahu je znázorněn na následujícím obrázku. Zde je mimo rozsah adresy 2 až 4 a 101 až 254.( Celkový rozsah IP adres je 1-254 ).

Use Router as DHCP Server

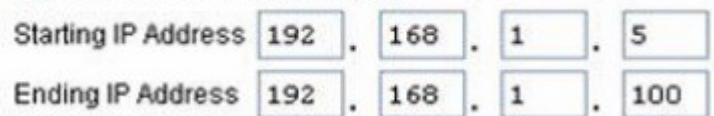

- Záznam na jednu adresu mimo rozsah DHCP musí být nastaven v HD77.
- DHCP musí být povoleno, v případě potřeby je možné změnit adresu přes Paradox IP Exploring Tools software.
- Nastavení DHCP ( obrázek se může lišit podle druhu routeru )
- 4. V nastavení routeru přejděte na záložku " Port Range Forwarding section" známe pod názvem nastavení portů nebo mapování portů.
	- Přidejte popis (název) dále nastavte port 80 a statickou adresu IP podle předchozího kroku 3.
	- Pokud je port 80 obsazen použijte jiný například port 81,82... ale musíte změnit nastavení HD77 podle kroku 2. Někteří poskytovatelé internetu blokují port 80, proto HD77 může na portu 80 fungovat pouze lokálně ale ne přes internet. Pokud je to váš případ změňte port na jiný. Opakujte tento krok i pro port 10000.

#### Port Forwarding Nastavení portu (obrázek se může lišit podle druhu routeru)

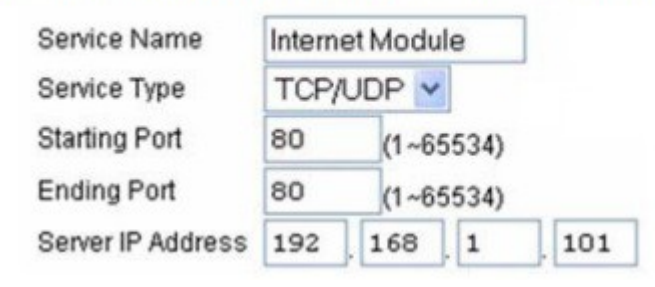

#### **Nastavení HD77 :**

Pro konfiguraci a nastavení HD77 musíte postupovat podle následujících kroku:

- 1. Zaregistrujte svůj systém na ParadoxMyHome
- 2. Přidejte zde HD77 kameru
- 3. Nastavte konfiguraci a nastavení na IP modulu

### **Nastavení PIR**

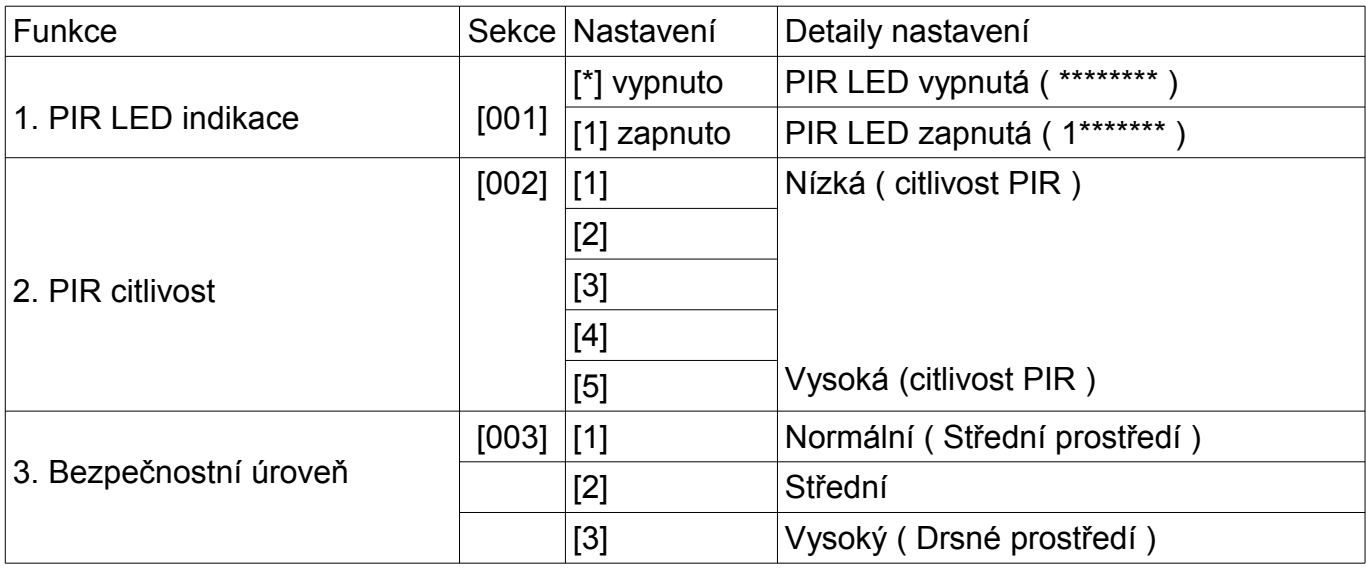

#### **Nastavení Insight aplikace :**

Po instalaci aplikace Insight do mobilního telefonu se aplikace spustí rovnou v okně "Connectivity Settings" ( Připojení Nastavení ).Zde zadejte požadovaný popisek a Site ID (které máte zaregistrované na ParadoxMyHome) a heslo aplikace tovární hodnota: paradox.

**•** Klikněte na tlačítko "OK" pokud byla ověřena komunikace tak budete moc pokračovat a kliknout na tlačítko "continue"

Na další stránce se zobrazí na obrazovce stav a možnost zadat uživatelský kód.

# **Registrace na IP přijímači :**

Zaregistrujte IP přijímač po uložení konfigurace Babyware.

- 1. Vybere položku Registrovat v horní lište menu.
- 2. Klikněte na Registrovat na IP přijímači

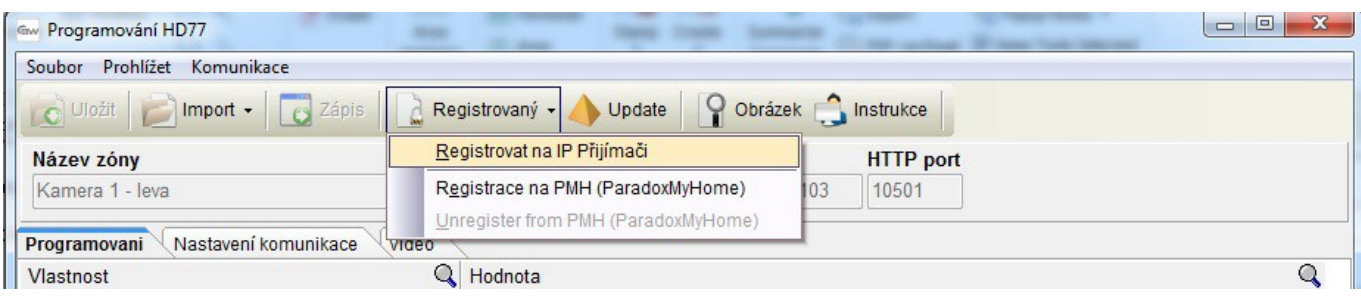

# **Nastavení PIR parametrů pomoci klávesnice TM50 :**

Před zahájením nastavení přes TM50 se odpojte od programu Babyware.

- 1. Stiskněte tlačítko MENU
- 2. Stiskněte tlačítko Rozšířené
- 3. Stiskněte tlačítko Instalační programováním
- 4. Zadejte instalační kód
- 5. Vyberte možnost Programování systému
- 6. Zadejte sekci 4003
- 7. Zadejte sériové číslo modulu, po zadání klikněte na DALŠÍ
- 8. Zadejte sekci kterou chcete programovat

# **Nastavení PIR parametrů pomoci klávesnice :**

Nastavení parametrů z klávesnice K641 nebo K656.

Zadávání hexadecimálních znaků :

# STAY FORCE ARM DISARM BYP MEM

Před zahájením nastavení přes klávesnici se odpojte od programu Babyware.

- 1. Stiskněte a držte 0
- 2. Zadejte instalační kód ( továrně 000000 )
- 3. Zadejte sekci 4003
- 4. Zadejte sériové číslo modulu
- 5. Zadejte sekci kterou chcete programovat

#### **Technické parametry :**

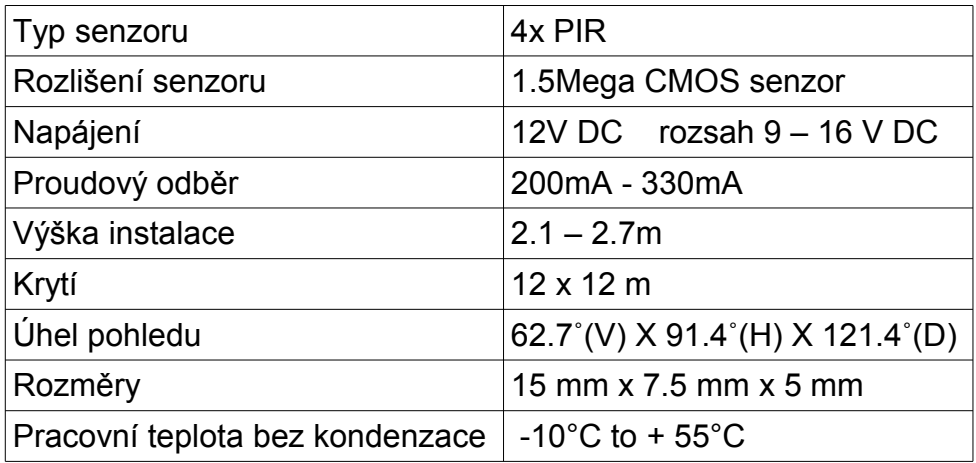